Please clic[k here](https://www.sportsync.sg/App/System/FAQ) for FAQ

#### **Step 1**

Launch Internet Browser app

(e.g., Chrome / Safari)

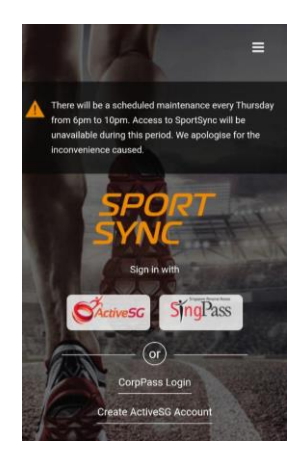

### **Step 2**

Login on [www.sportsync.sg](http://www.sportsync.sg/) using

- ActiveSG
- SingPass

Once logged in, you will be directed to the Sportsync homepage

### **Step 3**

Click the top left 'Menu' icon, then click 'NROC Membership', followed by

'View NROC Membership'

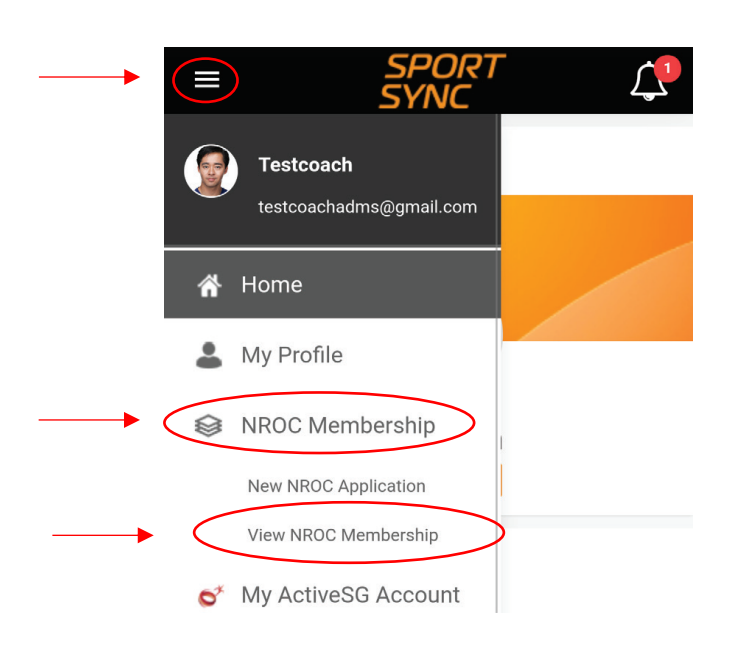

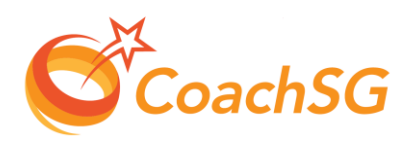

Please clic[k here](https://www.sportsync.sg/App/System/FAQ) for FAQ

#### **Step 4**

Click on the membership for which you want to renew

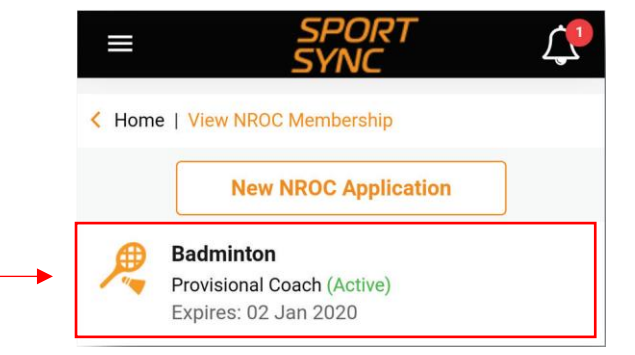

### **Step 5**

Click on 'Renew' or 'Upgrade' depending on your eligibility

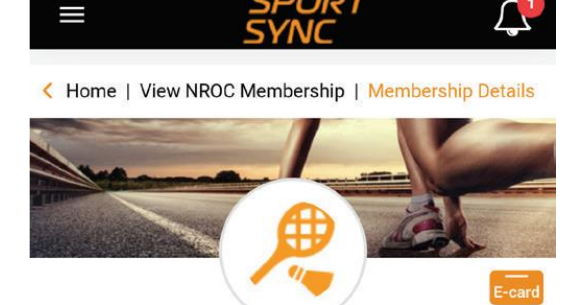

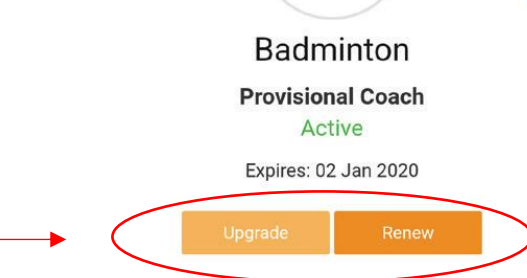

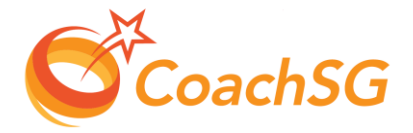

Please clic[k here](https://www.sportsync.sg/App/System/FAQ) for FAQ

### **Step 6**

Follow the guided application process by completing each step and clicking on 'Next'

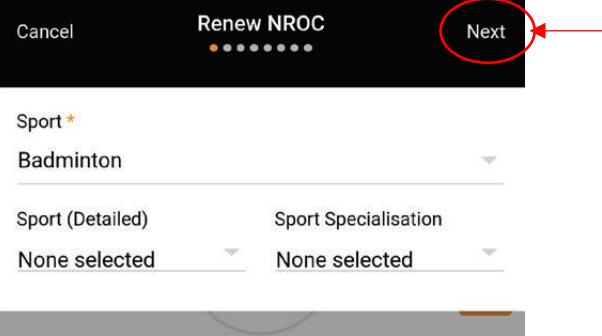

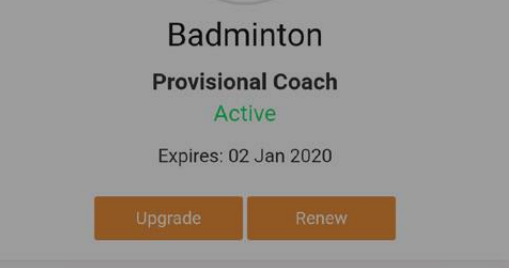

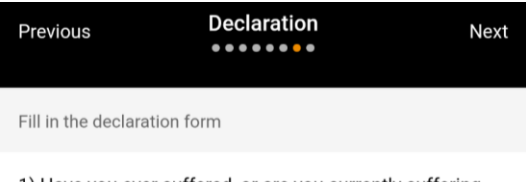

1) Have you ever suffered, or are you currently suffering, from any medical condition, disease, physical or mental illness / impairment?

Yes <br>
No

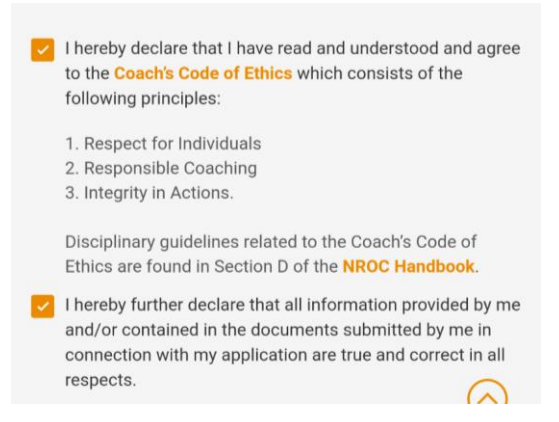

![](_page_2_Picture_10.jpeg)

### **Step 7**

Ensure that the declaration questions are answered truthfully and to the best of your knowledge

Please clic[k here](https://www.sportsync.sg/App/System/FAQ) for FAQ

#### **Step 8**

Ensure that you have read through the terms and conditions and then click 'Agree'

![](_page_3_Picture_96.jpeg)

 $th$ di

 $sp$ 

to

**Step 9**

#### Confirm your application and proceed to make online payment (if required)

Note:

1) The payment options are credit or debit card. You have the option to pay at a later time, but note that application will only be processed after payment is submitted

2) No fees/payment required when submitting for an upgrade application

![](_page_3_Picture_10.jpeg)

Kindly pay S\$20.00 to Renew your application

**Cancel** 

Thank you for your application. We will contact you on the outcome or if any follow-up is required

Ok

**Confirm** 

![](_page_3_Picture_13.jpeg)